# Ariba Commerce Cloud

Quick start guide for Dassault Systèmes suppliers

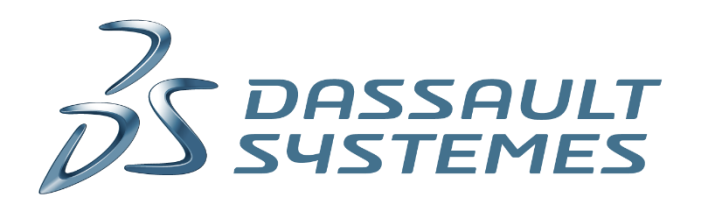

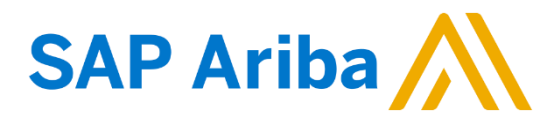

*Dear supplier,* 

*This guide aims at facilitating your Ariba experience by helping you with some common steps***.**

*(click on the link for direct access)*

<span id="page-1-0"></span>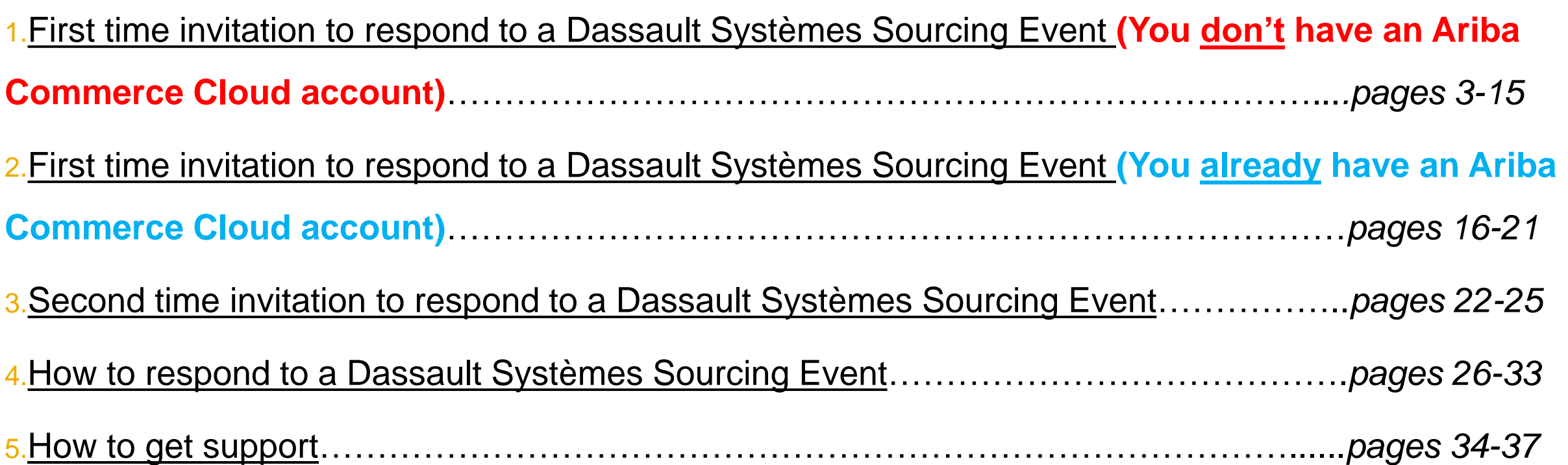

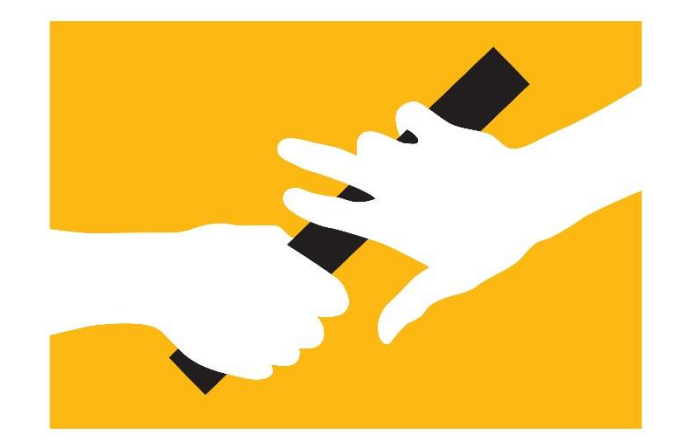

#### <span id="page-2-0"></span>**First time invitation to respond to a Dassault Systèmes Sourcing Event (You don't have an Ariba Commerce Cloud account)**

[Back to Menu](#page-1-0)

#### 1. Email invite

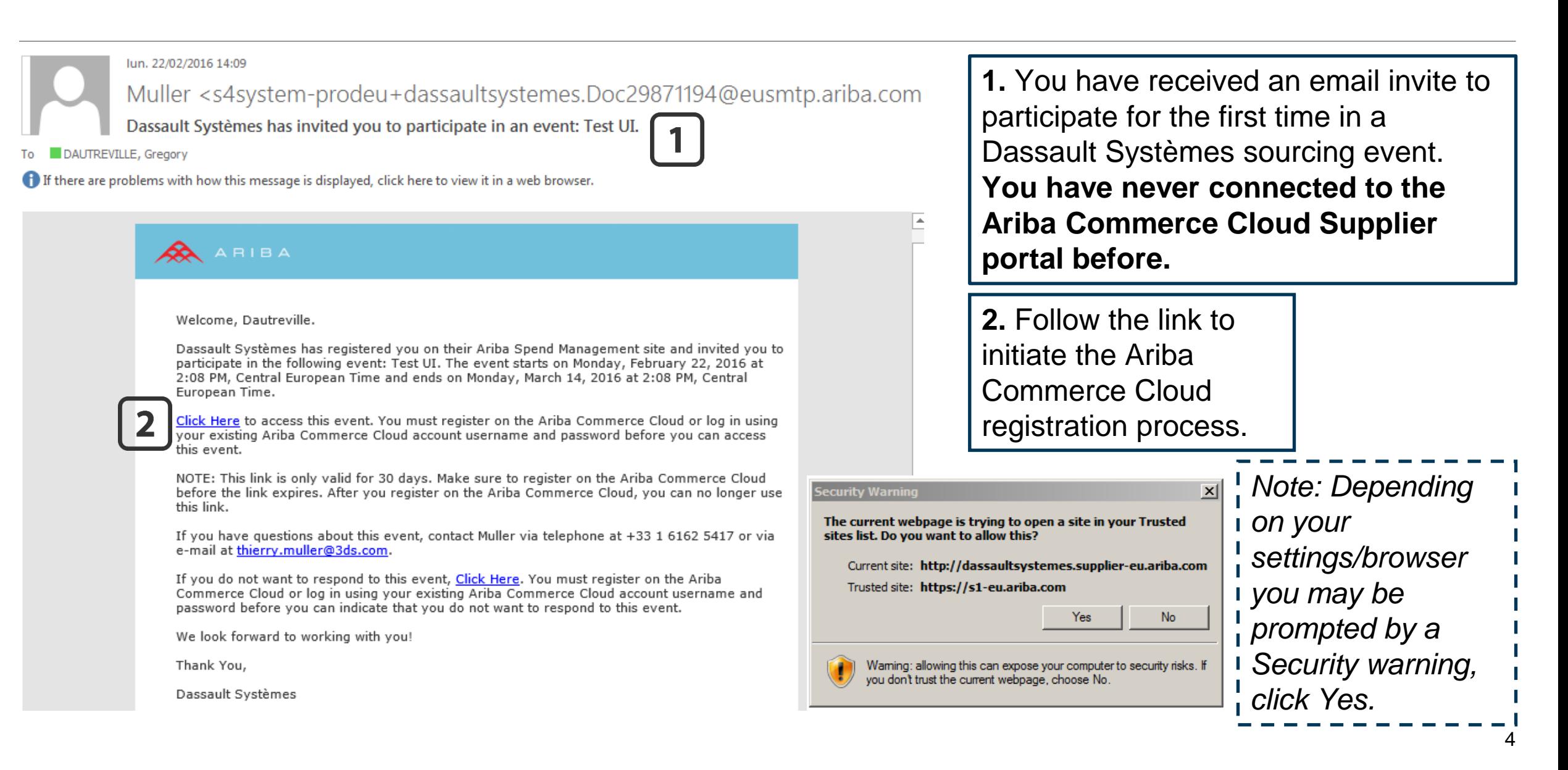

### 2. Account creation (1/4)

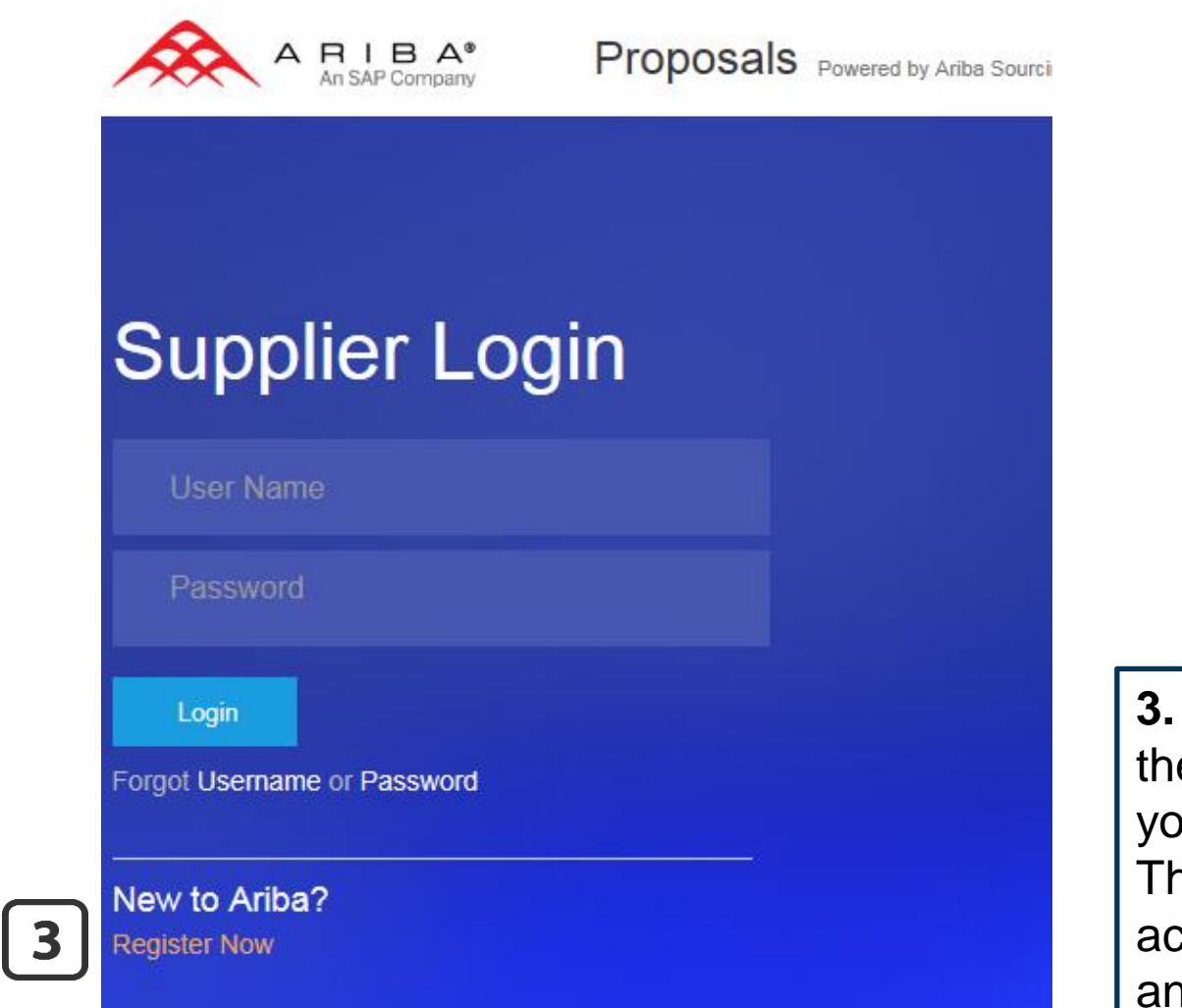

**3.** Since you have never connected to e Ariba Commerce Cloud Platform, you need to click on **Register Now**. his link will allow you to register an ccount with the Ariba Commerce Cloud nd Dassault Systèmes.

#### 2. Account creation (2/4) Search... What are some common issues when registering an Ariba supplier account? Why are certain countries missing from the Country list when registering as a new supplier? Passwords expire after five years Continue **DASSAULT** Enter Your Ariba Commerce Cloud Information What is the difference between Routing Status and Invoice Status? What browser versions are certified for Enter basic company information Ariba's on-demand solutions? \* Indicates Which Internet Protocol (IP) addresses (subnets) compose the Ariba Network and Ariba on-demand solutions for Company Name:\* Gallagher Ltd firewall validation? If your company has more than one office, enter the main office address. You can enter more addresses su Country\* **United States IUSAI**  $\checkmark$ Session terminated for security shipping address, billing address or other addresses later in your company profile. reasons Address\* 2119 S Homan Avenue Driving procurement compliance in oil and gas, natural resources, and energy **4.** Fill in your company What is an Ariba Network error profile: (ANERR), and how do I resolve the *Note: Clicking on Help* issue? Company Name, *at the top right corner of*  Why did we receive a "The total net Country, Address, City, amount invoiced exceeds limit." error?  $\checkmark$ *each page will open a* State, Zip code. Your car has gone digital but is your enterprise still analogue? *panel : Community,* Buyer/supplier integration *where you can find most*  improvements *frequently asked*

Trade with electronically connected suppliers

*questions or ask your* 

*own*

View more  $\square$ 

**Ask Community** 

### 2. Account creation (3/4)

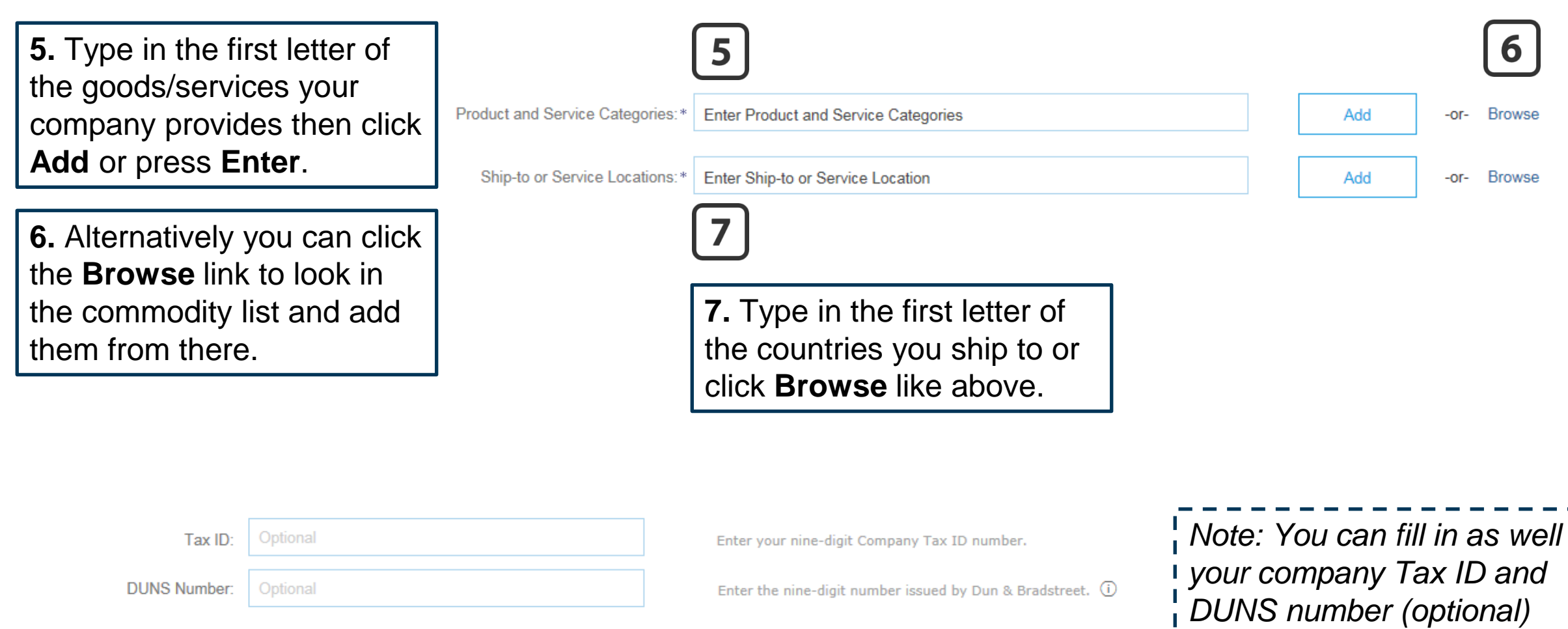

### 2. Account creation (4/4)

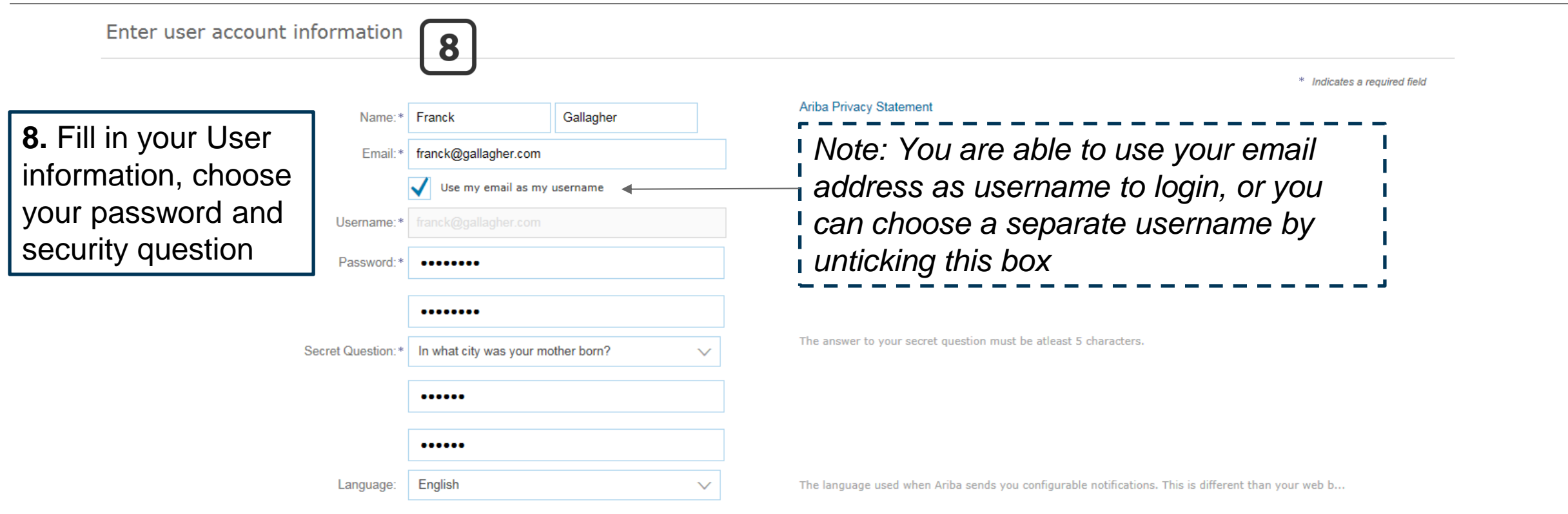

Ariba will make your company profile, which includes the basic company information, available for new business opportunities to other companies. If you want to hide your company profile, you can do so anytime by editi the Company Profile page after you have finished your registration.

By clicking the Continue button, you expressly acknowledge and give consent to Ariba for your data entered into this system to be transferred outside the European Union, Russian Federation or other jurisdiction where your computer systems on which the Ariba services are hosted (located in various data centers globally), in accordance with the Ariba Privacy Statement, the Terms of Use, and applicable law.

You have the right to access and modify your personal data from within the application, by contacting the Ariba administrator within your organization or Ariba, Inc. This consent shall be in effect from the moment it has by prior written notice to Ariba. If you are a Russian citizen residing within the Russian Federation, You also expressly confirm that any of your personal data entered or modified in the system has previously been capture separate data repository residing within the Russian federation.

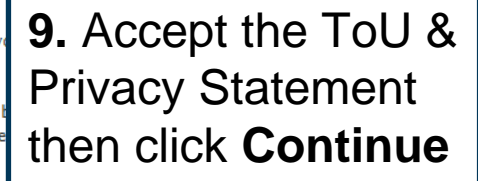

#### 3. Account confirmation (1/2)

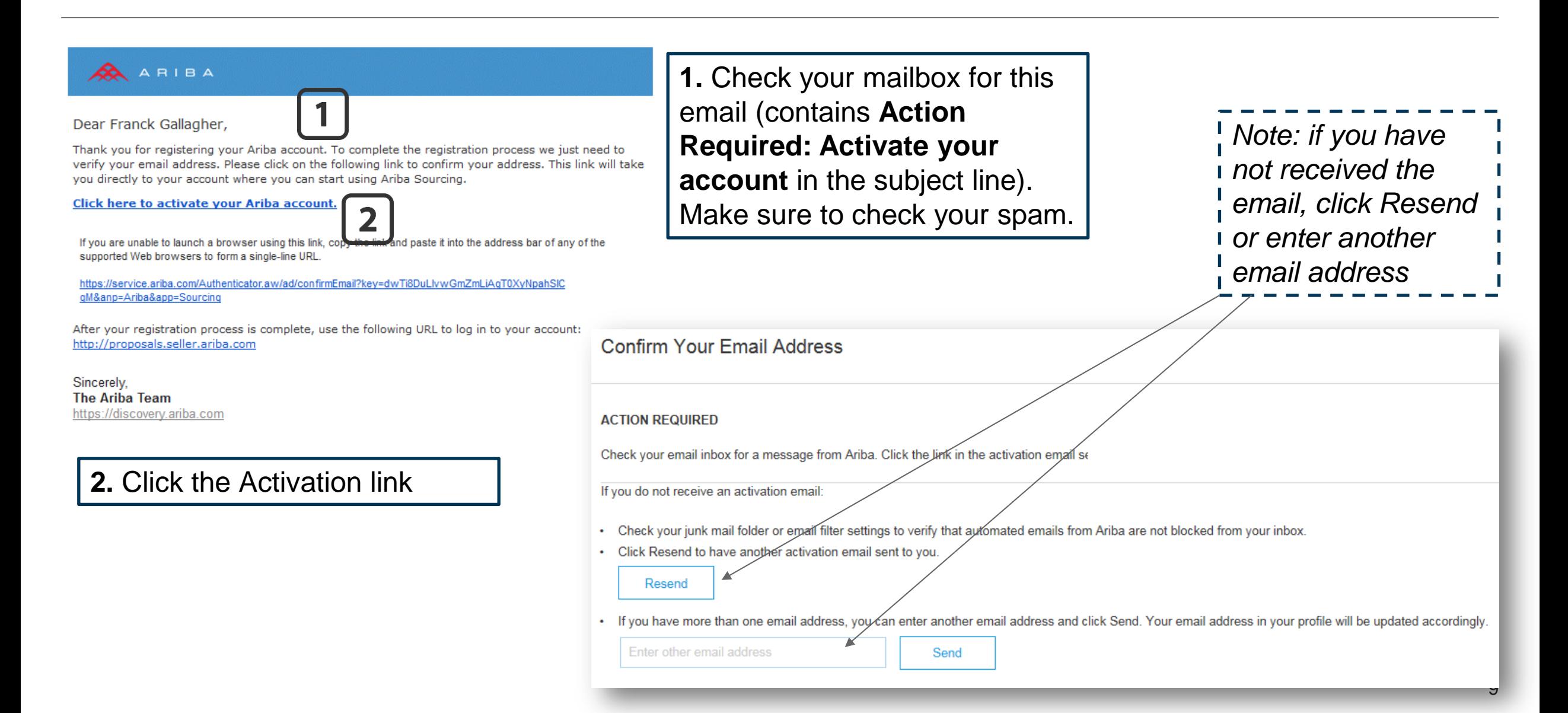

#### 3. Account confirmation (2/2)

*Note: you will receive a confirmation email with your account information. Keep it !*

#### **A** ARIBA

#### Welcome to the Ariba Commerce Cloud

Your registration process on the Ariba Commerce Cloud for test test is now complete.

Your organization's account ID:

Your username

As the account administrator for this account, make sure to keep your username and password in a secure place. Do not share this information.

Welcome to Ariba

Thank you for confirming your registration on Ariba. As a seller on the Ariba Commerce Cloud, you have all of the tools you need to configure your account to attract buying organizations to your products or services and to suits your organization. When you configure your company profile, it is important that you provide extensive information about your company from your address to your business policies, to better help buying organizations f

◆ Your email address gdautreville@gmail.com has been verified.

◆ Your Ariba username testgd@gmail.com has been activated.

#### Complete Your Company Profile Now

35%

- Add company contacts to ensure your trading partners can contact you.
- Add marketing and financial details to help new trading partners find you.
- View additional company profile recommendations in the completeness meter.

#### Why is your company profile important?

Completing your company profile enables buying organizations to locate your company when searching for suppliers by commodity, industry, sales territory, or other criteria.

Buyers use your company profile to evaluate your capabilities.

Ariba uses information in your company profile to automatically match your capabilities with new opportunities.

So to my Company Profile ater and Content of the Content of the Content of Content of Content of Content of Content of Content of Content of Content of Content of Content of Content of Content of Content of Content of Cont **3.** You can now start completing your company public profile.

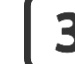

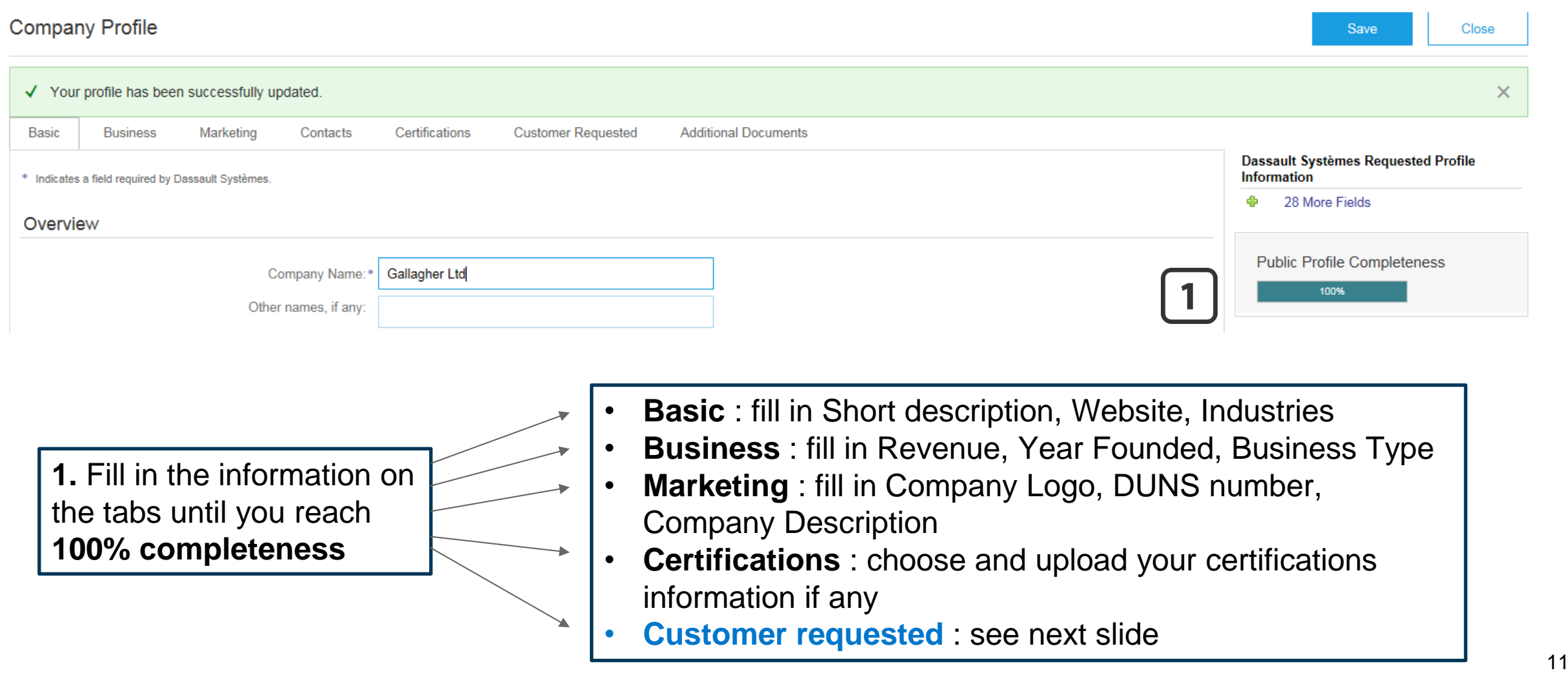

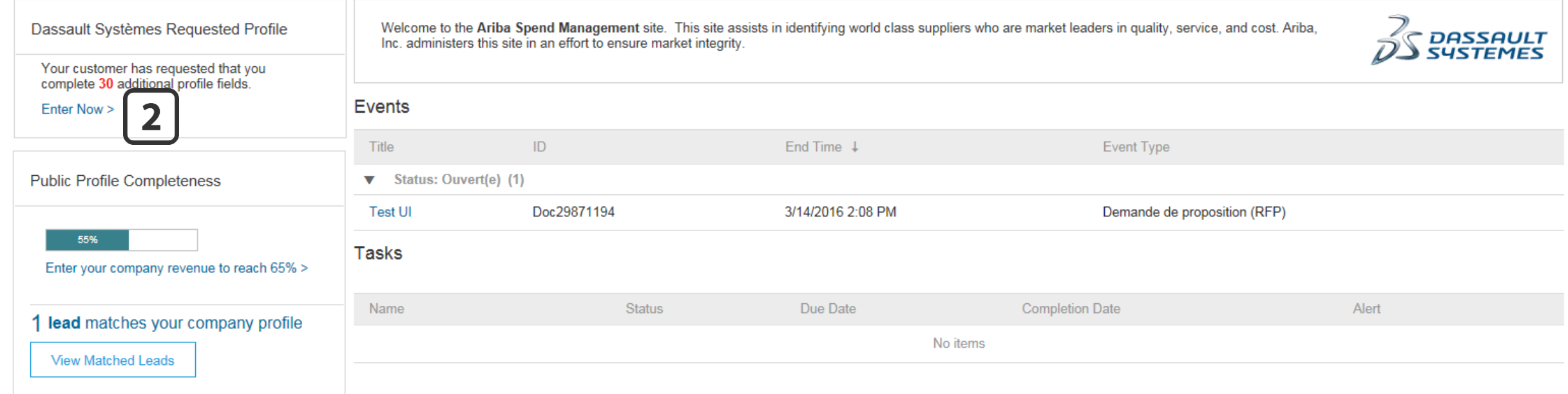

**2.** From the previous page or from your account main page, access the Dassault Systèmes specific questions you need to fill in.

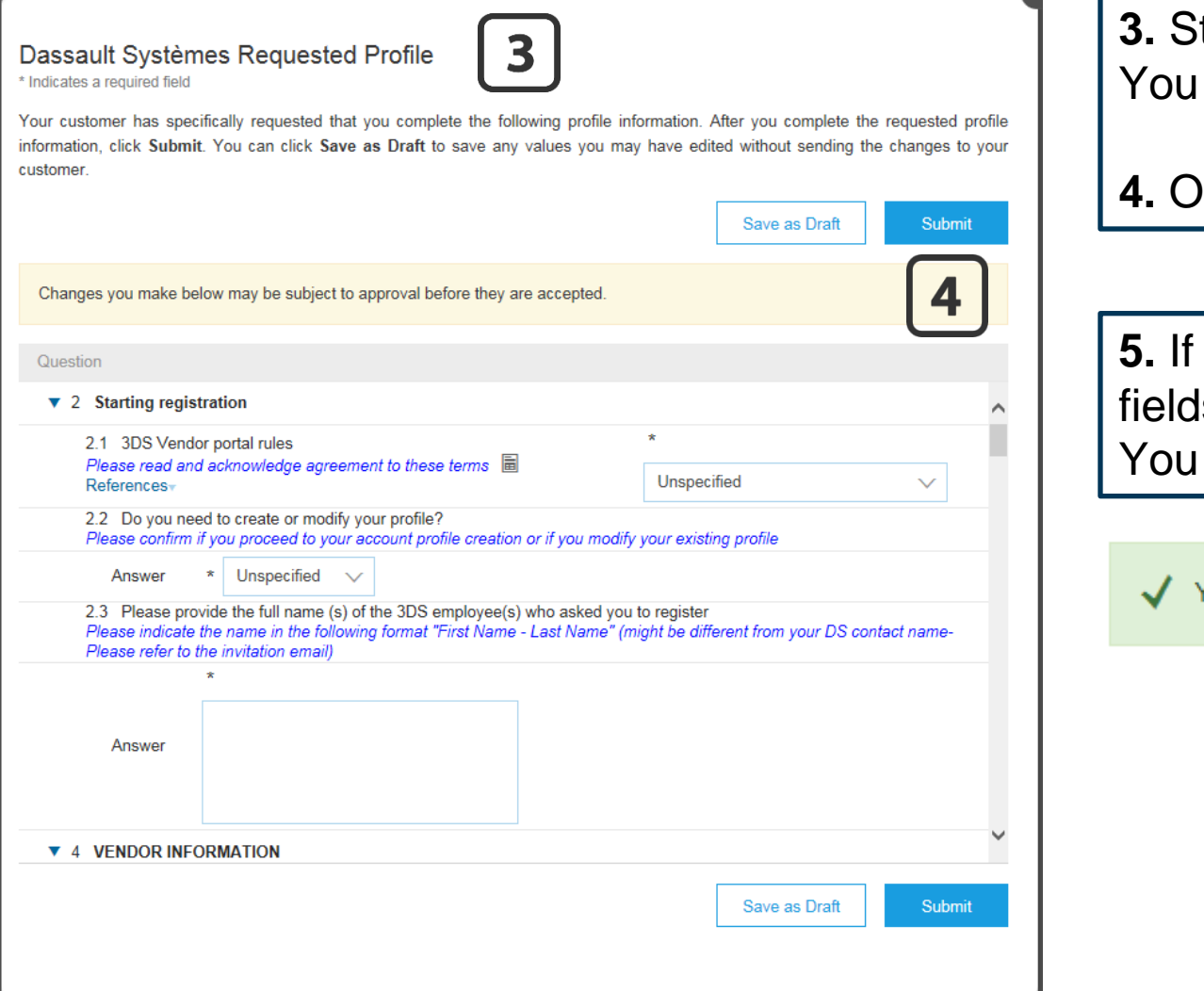

tart filling in all the required fields. can save your draft at any time.

**4.** Once done, click on **Submit**.

**5.** If you have filled all mandatory ls, the below message will appear. can then close the window.

You have successfully submitted changes to your customer.

## $5\overline{)}$

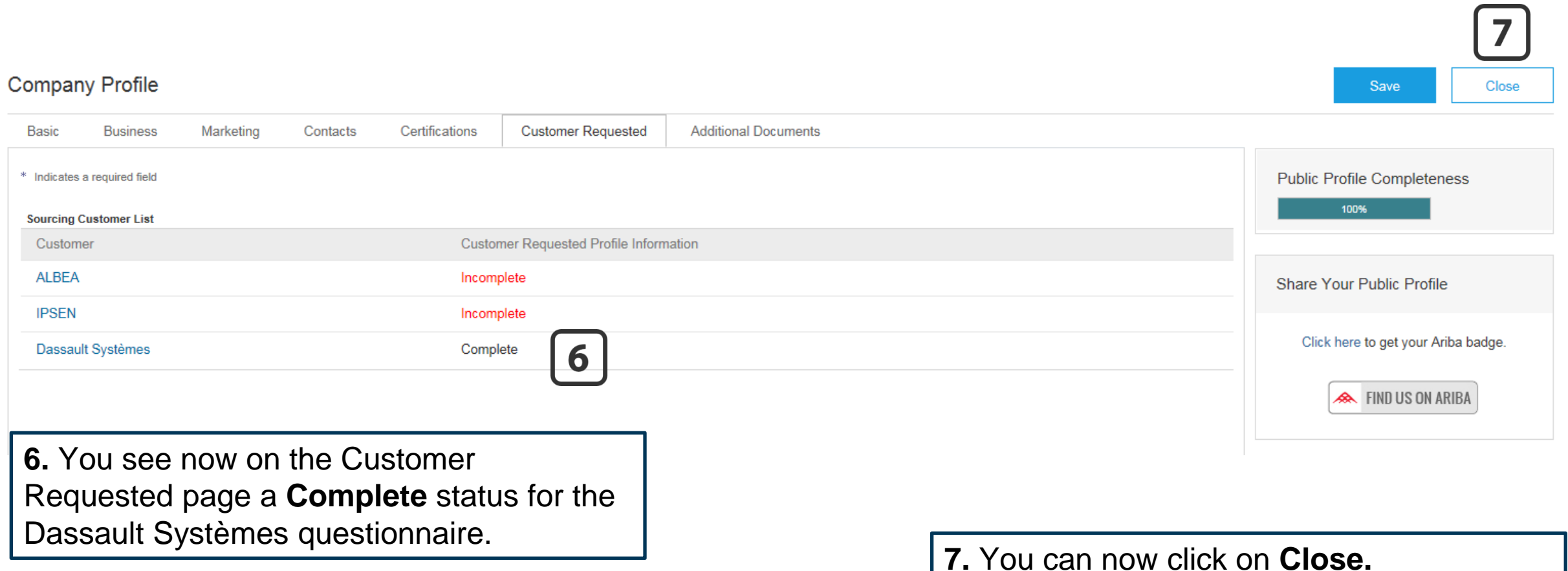

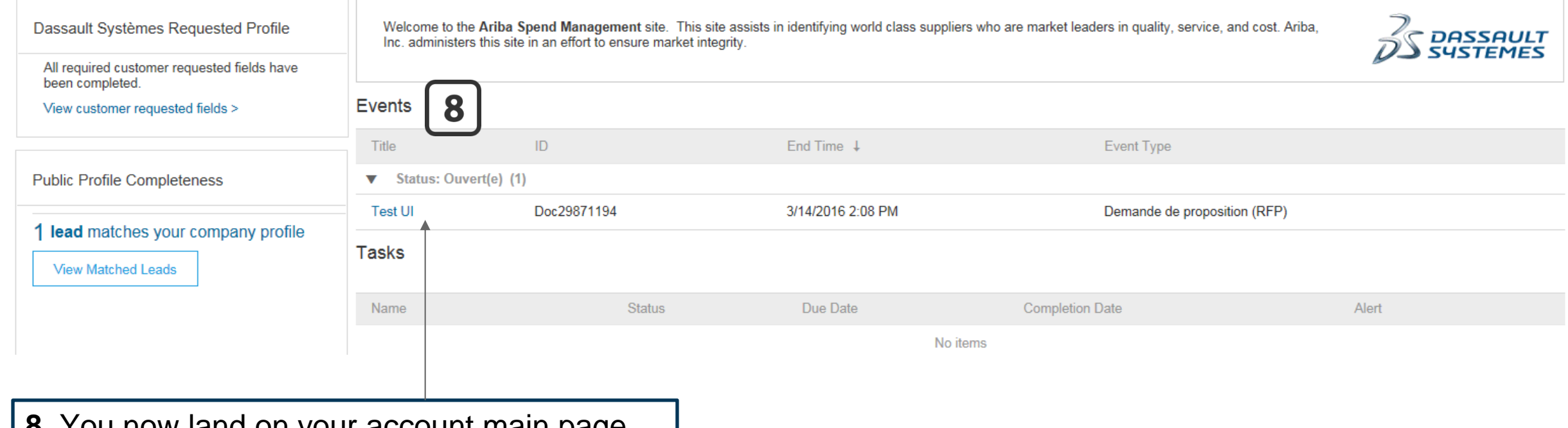

**8.** You now land on your account main page and can access the event you were invited to.

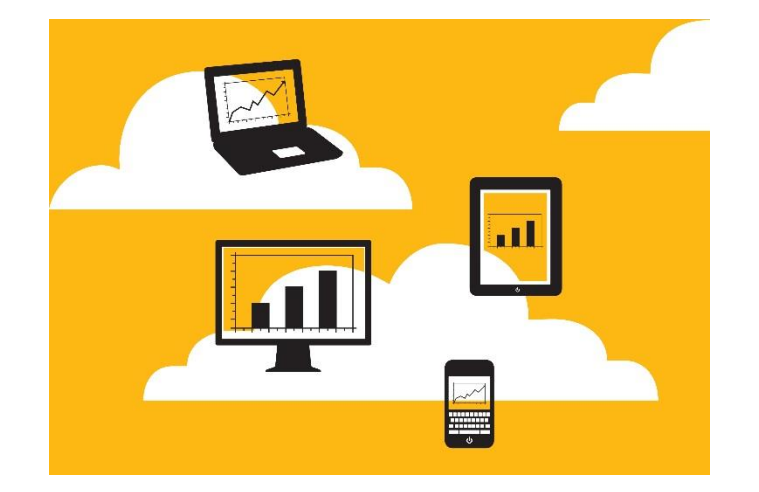

#### **First time invitation to respond to a Dassault Systèmes Sourcing Event**

<span id="page-15-0"></span>**(You already have an Ariba Commerce Cloud account)**

[Back to Menu](#page-1-0)

#### 1. Email invite

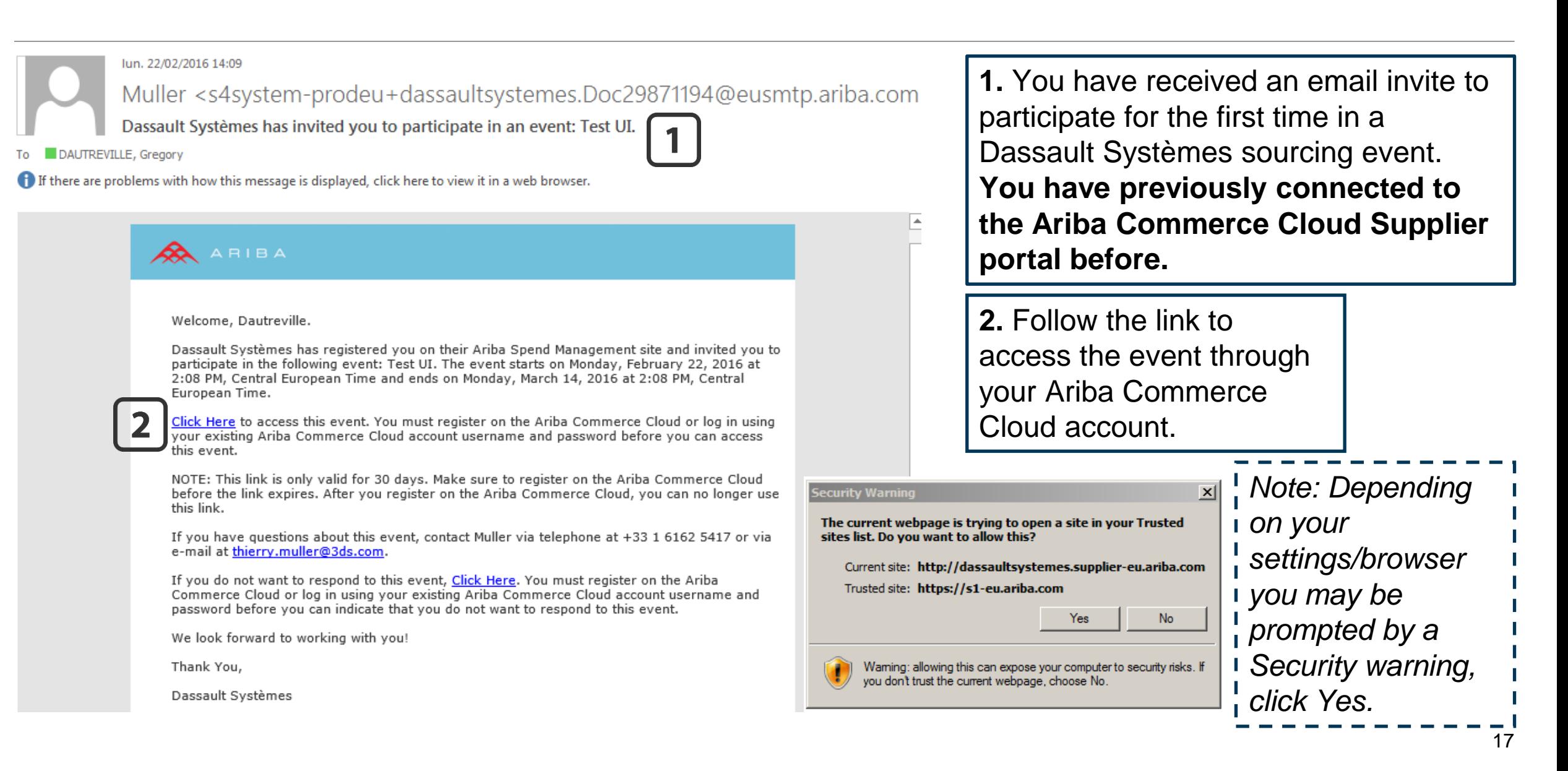

#### 2. Account login

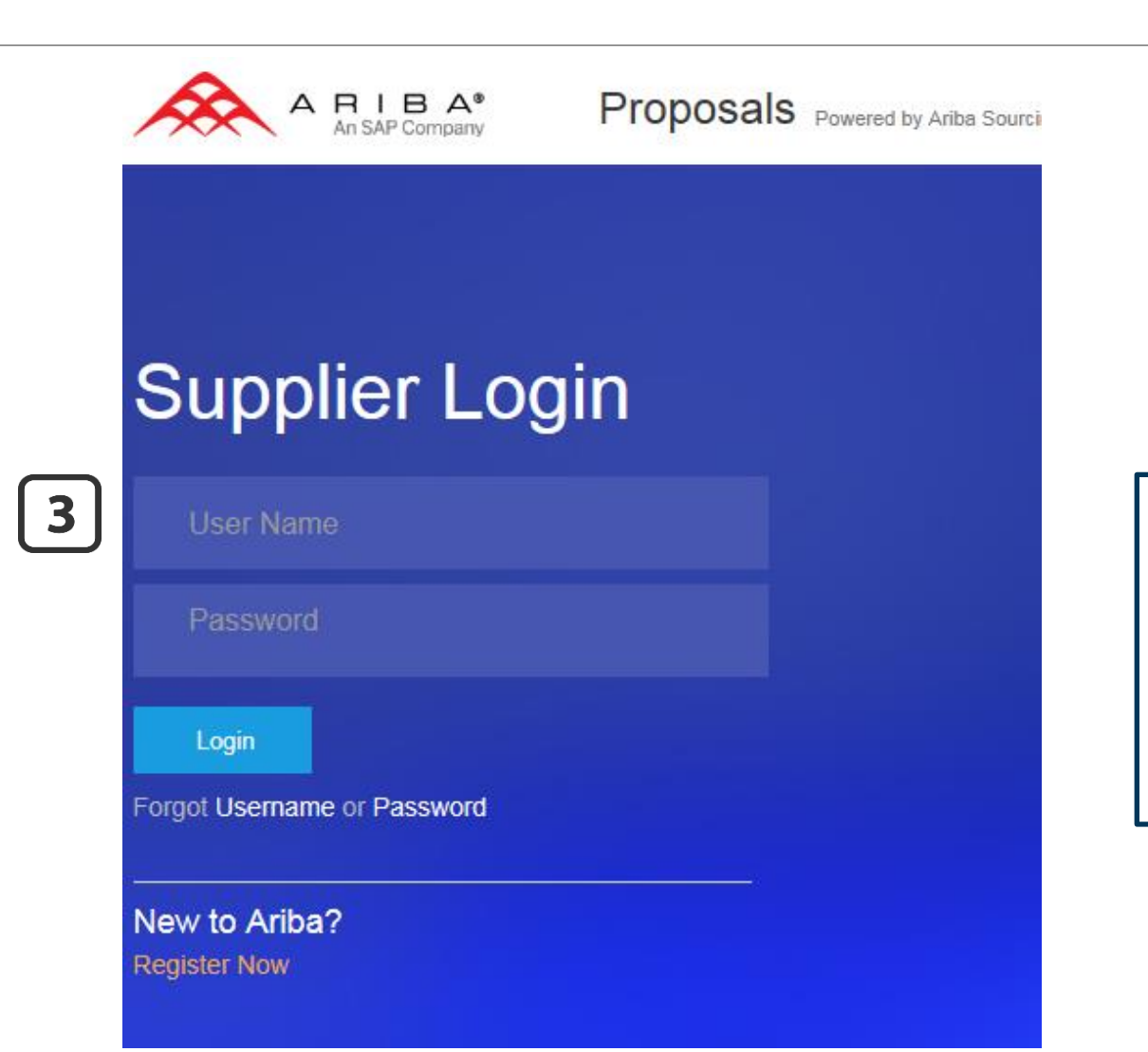

**3.** Enter your Login information. **If you forgot your Username, try your email address**.

Click on the **Password** link if you do not remember your password.

### 3. Questionnaire completion

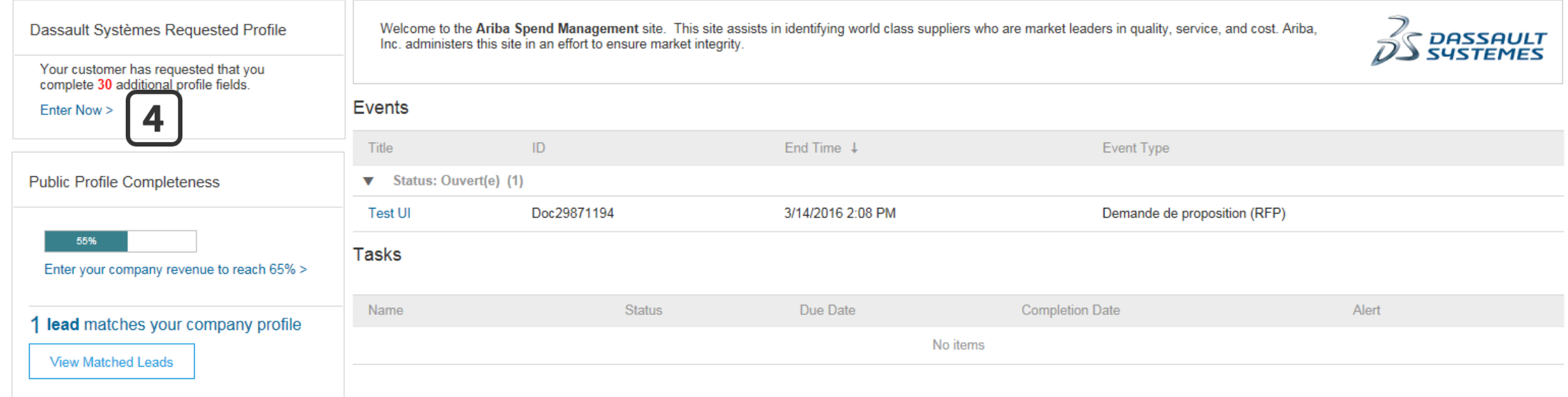

**4.** You automatically land on the main page. From there, click **Enter Now** on the upper left to access the buyer questionnaire.

#### 3. Questionnaire completion

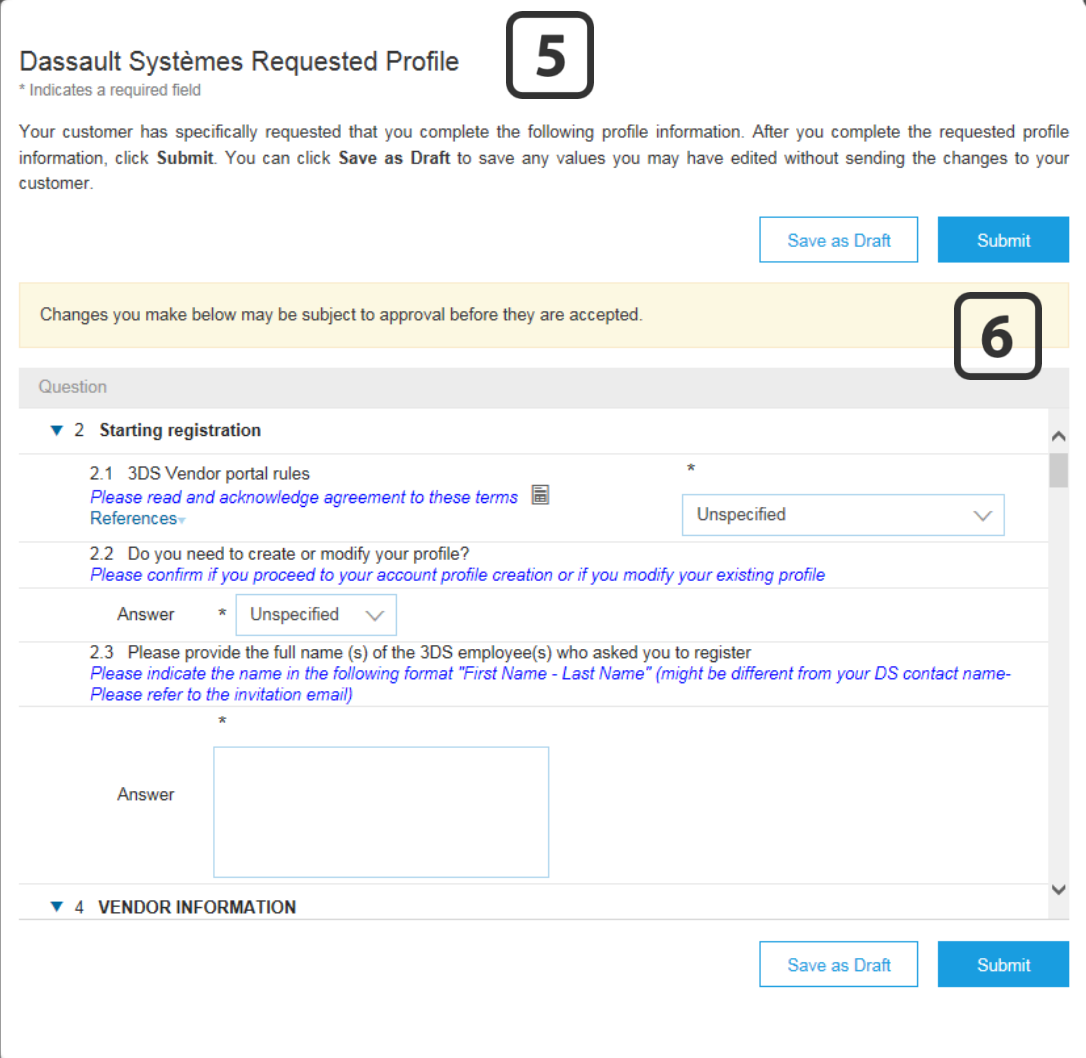

**5.** Start filling in all the required fields. You can save your draft at any time.

**6.** Once done, click on **Submit**.

**7.** If you have filled all mandatory fields, the below message will appear. You can then close the window.

You have successfully submitted changes to your customer.

## $\boxed{7}$

### 3. Questionnaire completion

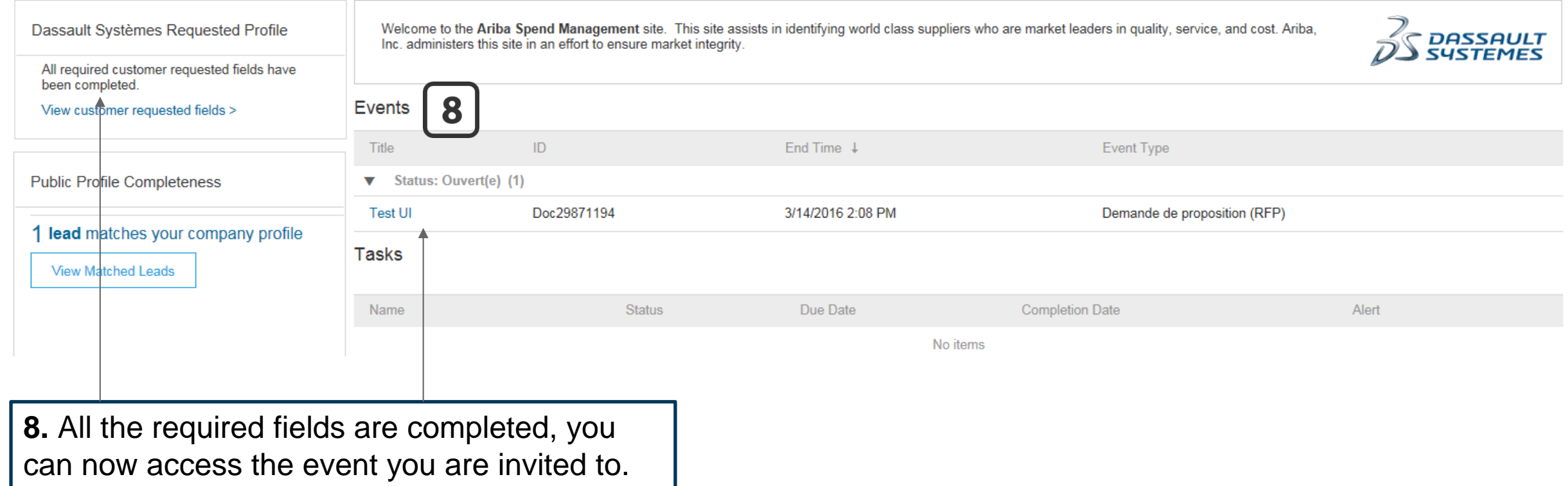

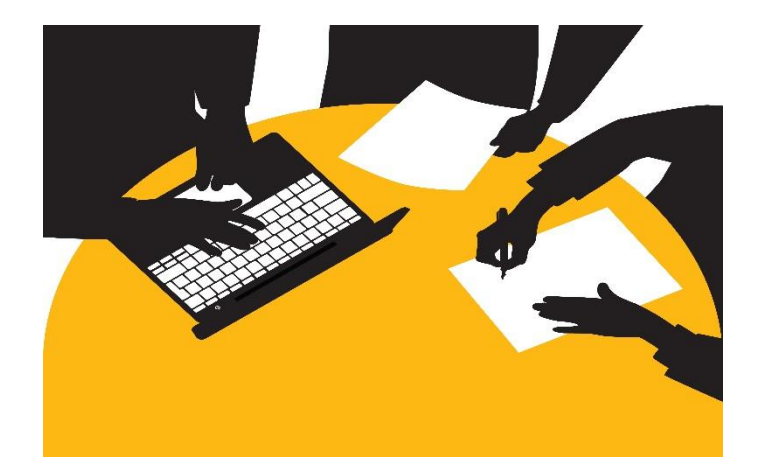

#### <span id="page-21-0"></span>**Second time invitation to respond to a Dassault Systèmes Sourcing Event**

**[Back to Menu](#page-1-0)** 

#### 1. Email invite

To

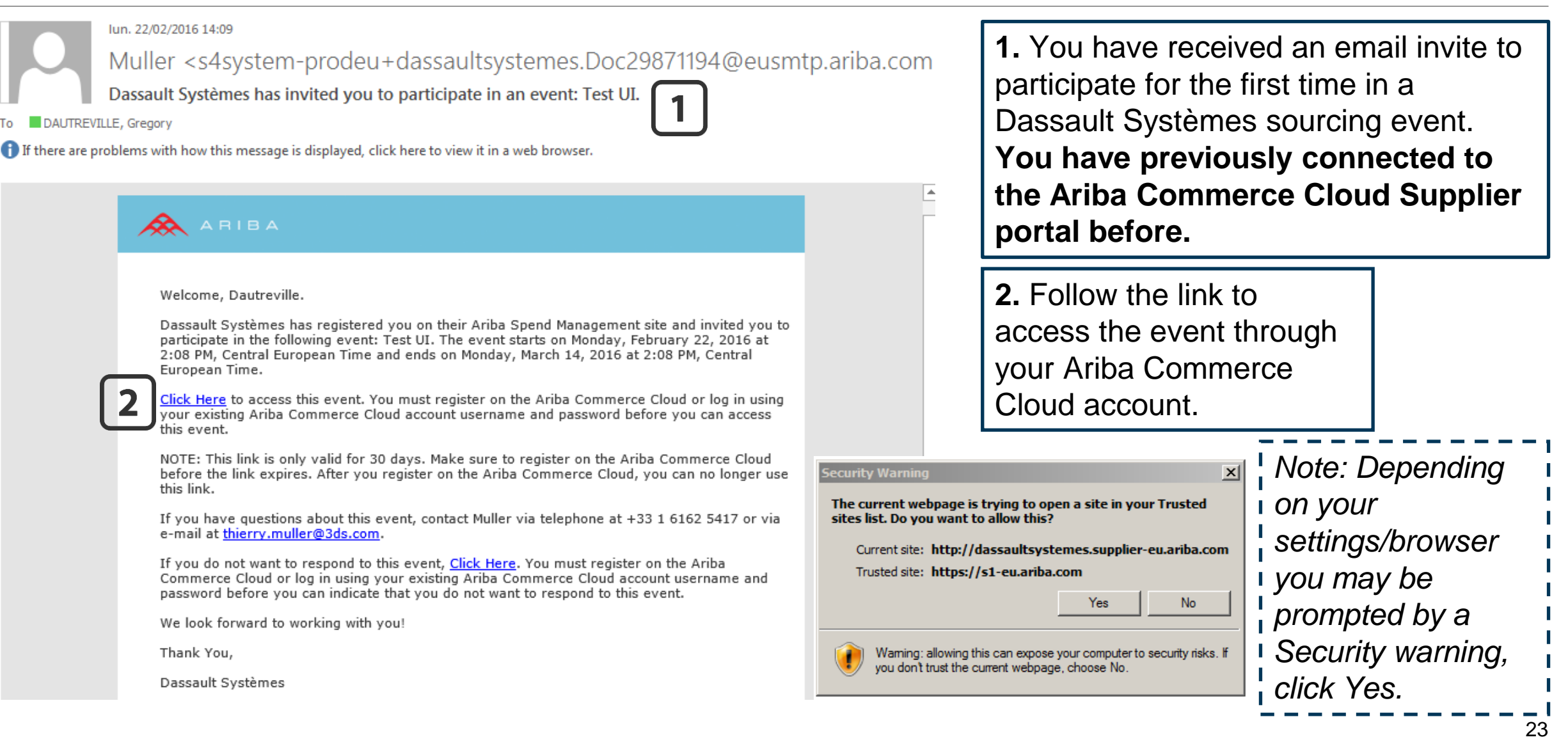

#### 2. Account login

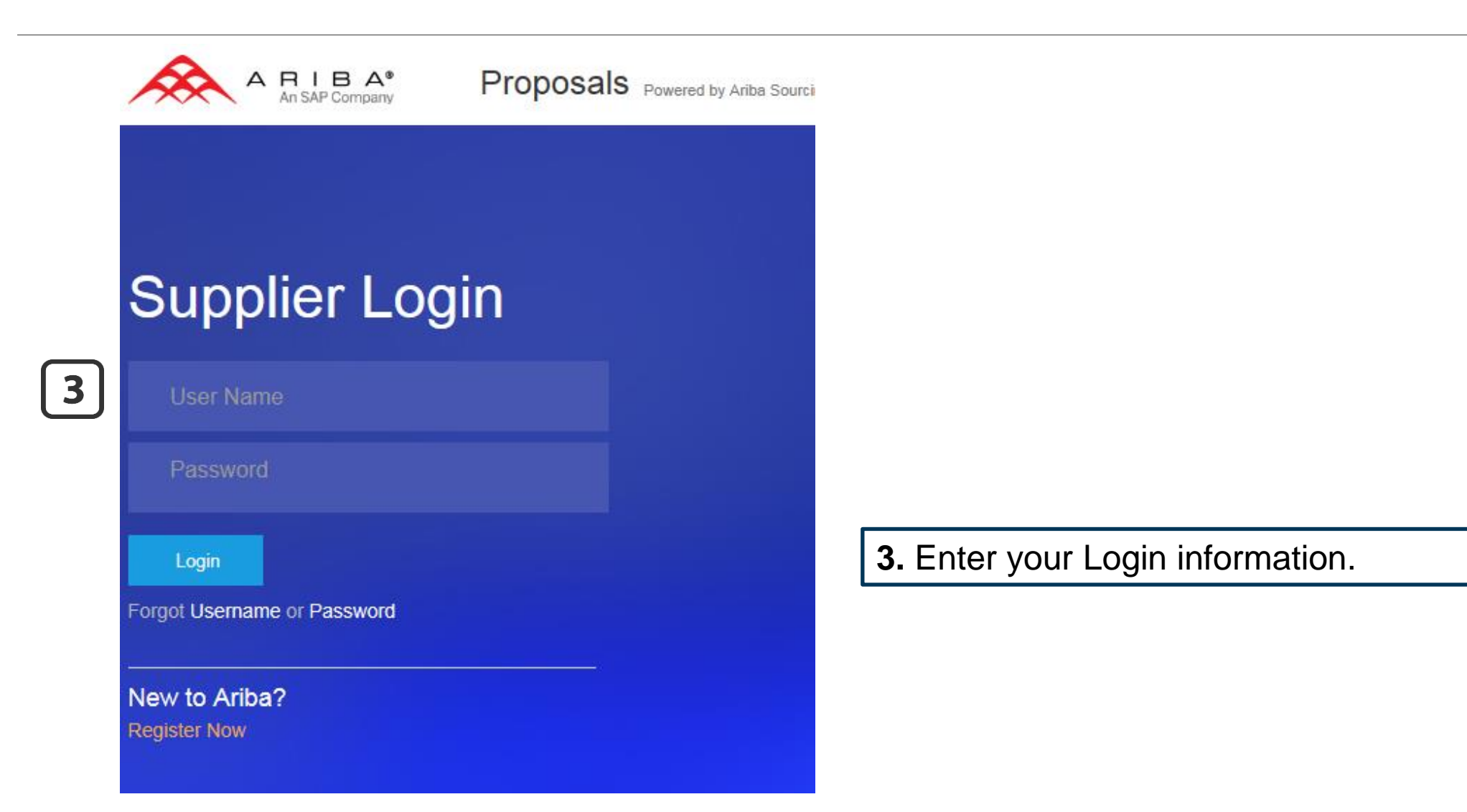

#### 3. Event access

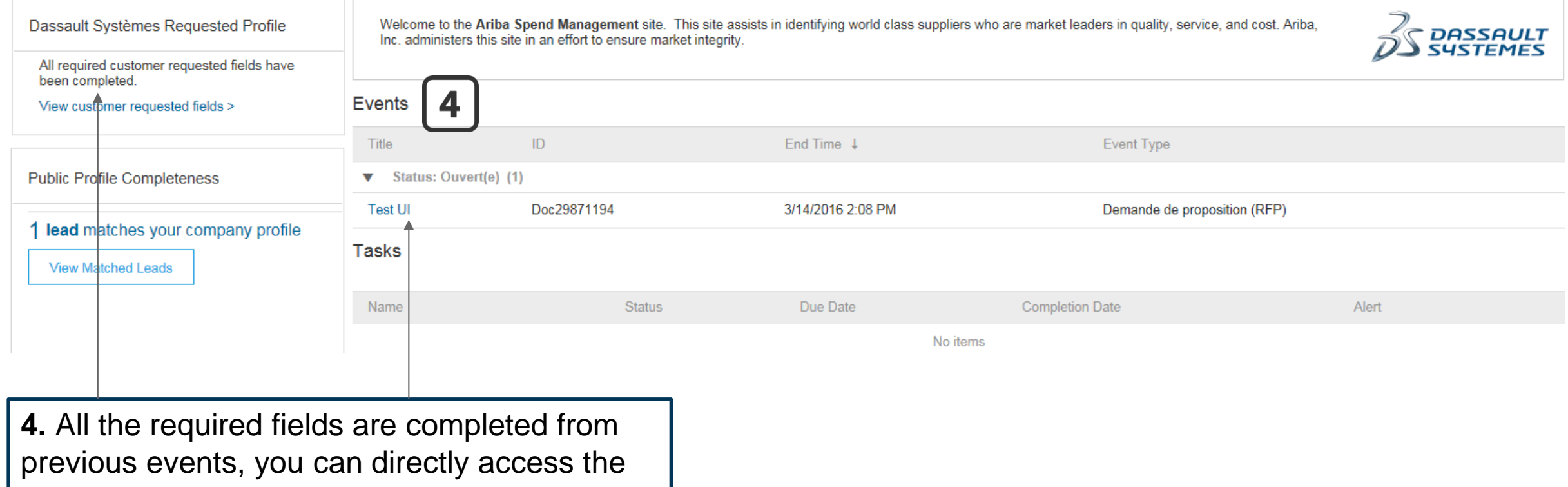

event you are invited to.

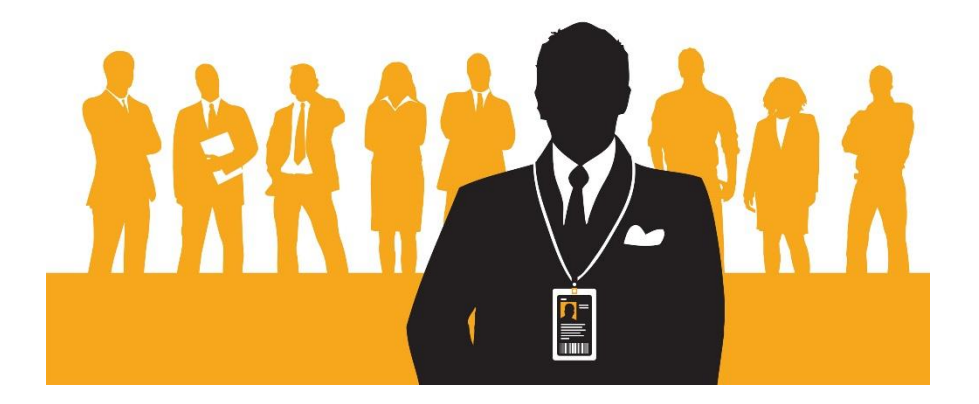

#### <span id="page-25-0"></span>**How to respond to a Dassault Systèmes Sourcing Event**

**[Back to Menu](#page-1-0)** 

#### 1. Open the event

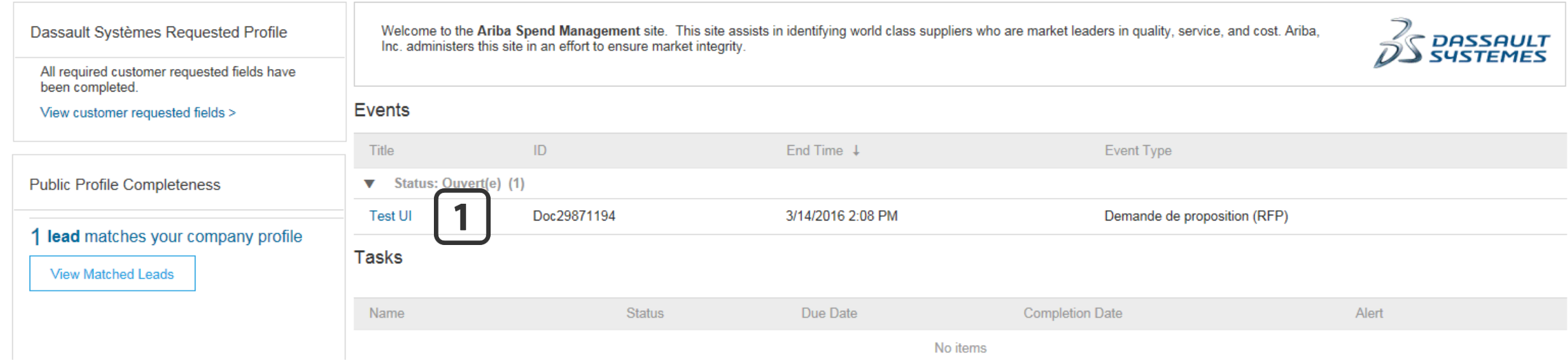

**1.** Your list of open events is here. You can see the type of event you're invited to (Request for Proposal, Request for Information, Auction) as well as the duration. Click on the **event title** to get started.

#### 1. Event details

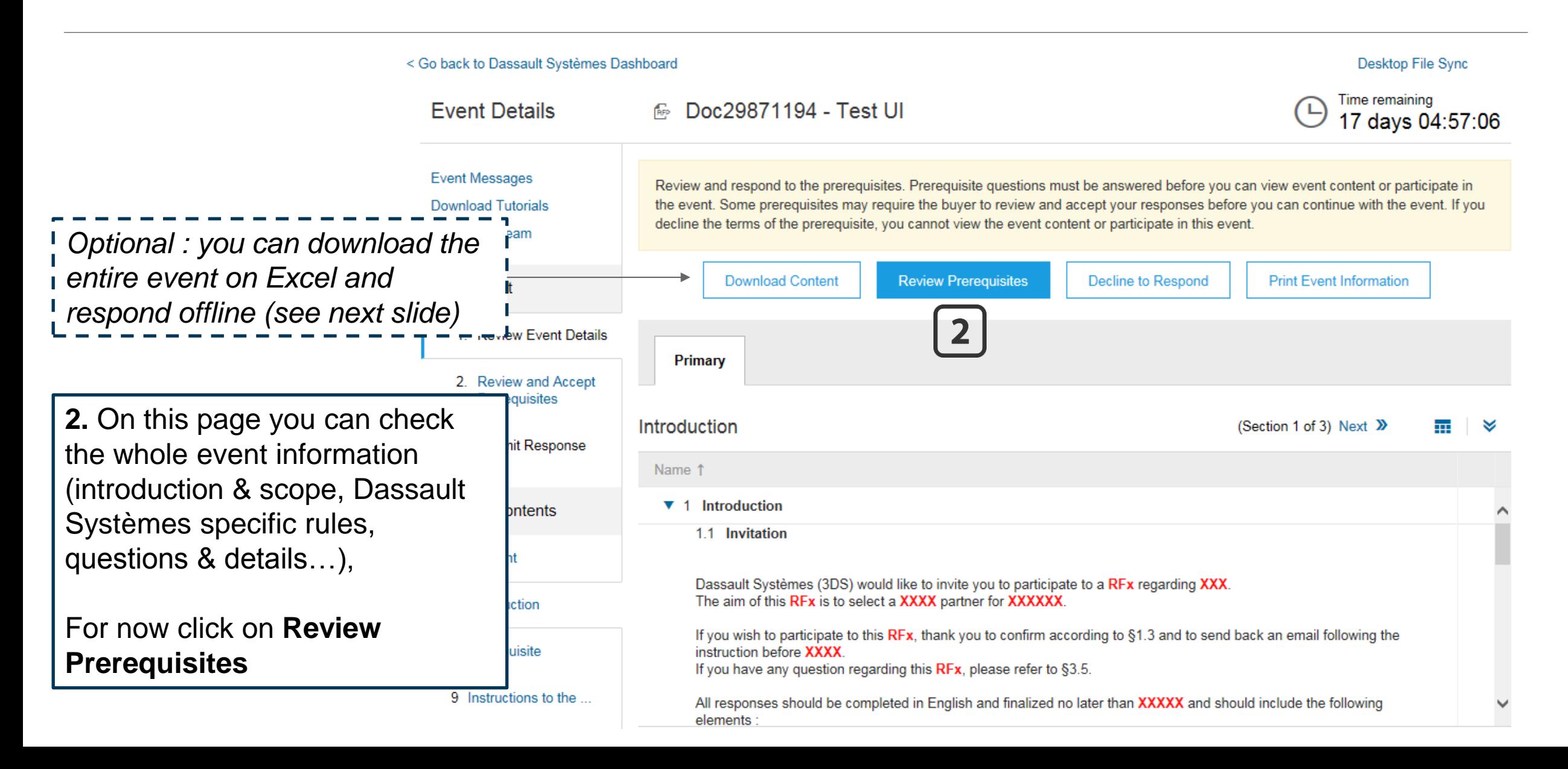

#### Optional: Download content

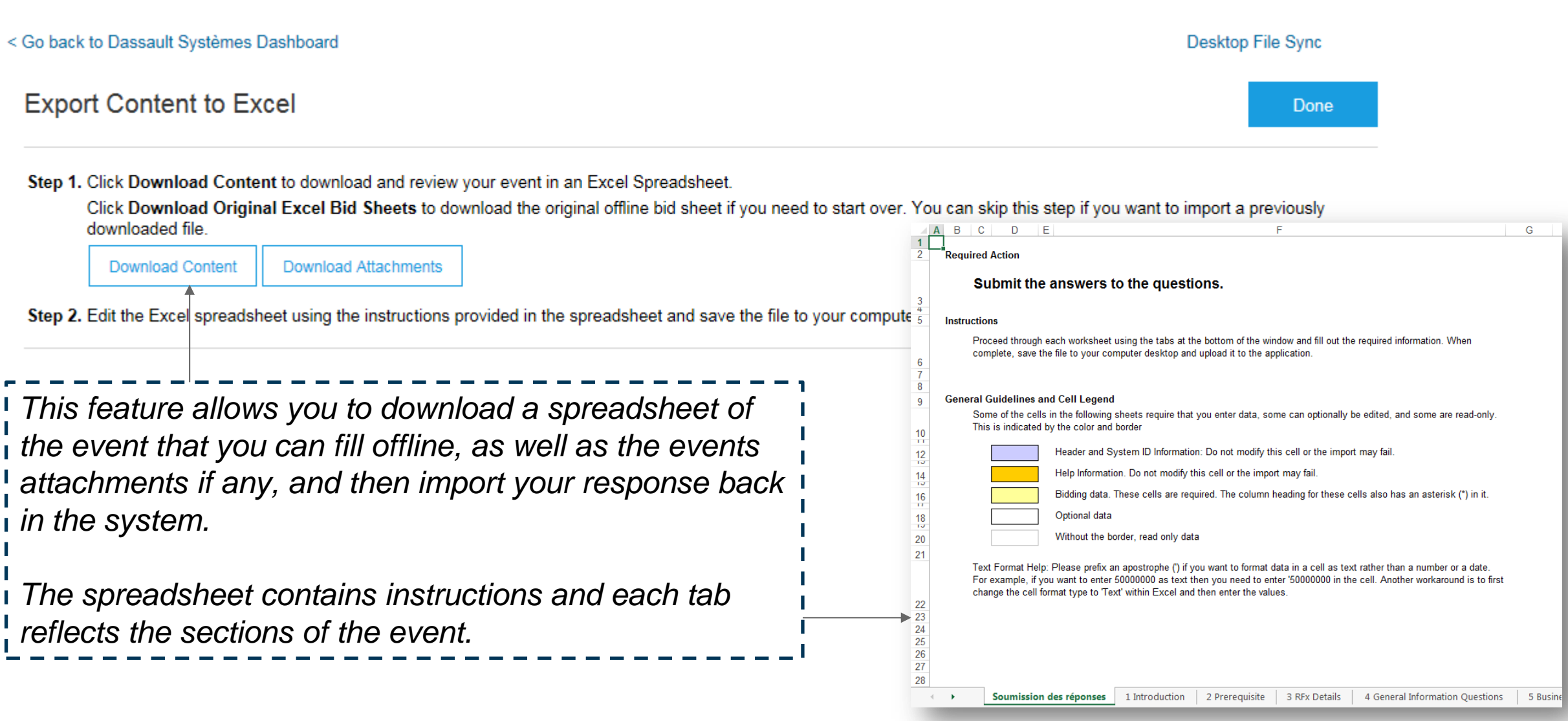

#### 2. Review prerequisites

To continue with this event, complete the prerequisites below. Some of the prerequisites might be access gate questions that you must answer before you can see the event information. Other prerequisites might serve as a participation gate that restricts you from submitting your response unless you have responded to them.

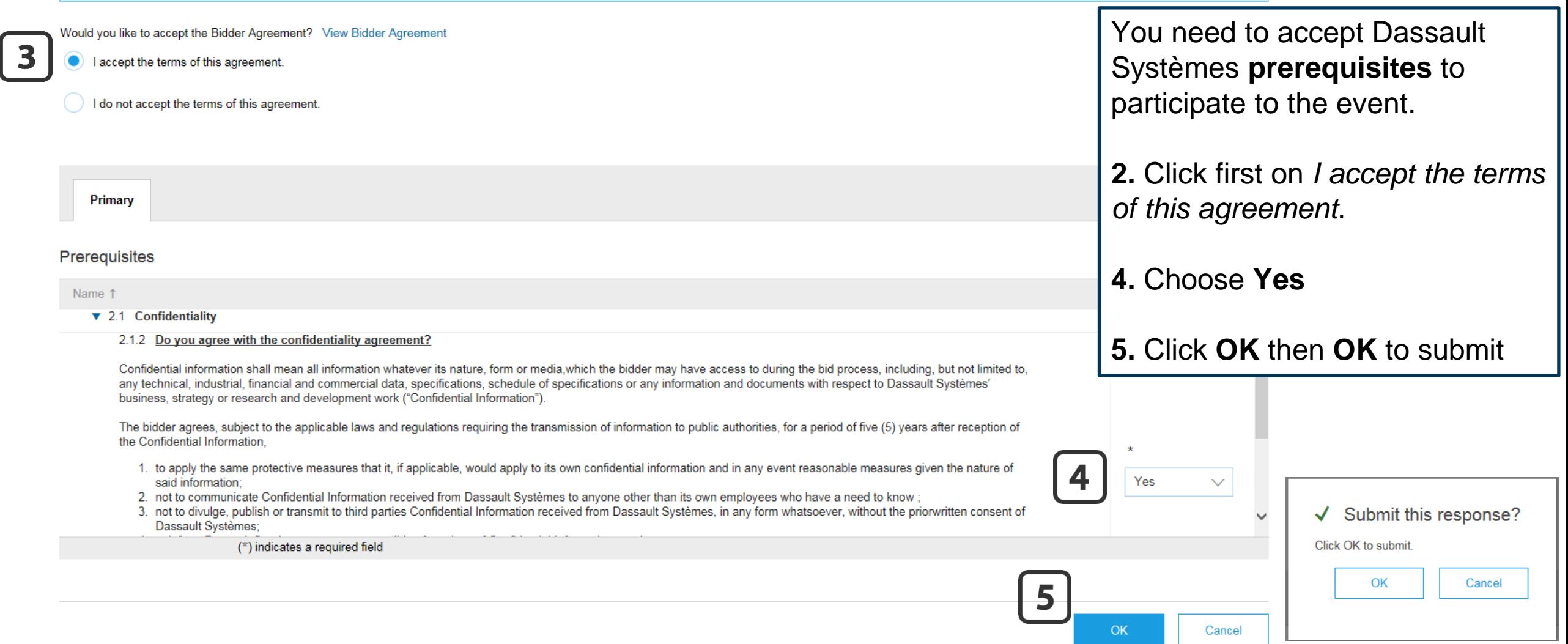

#### 3. Submit response

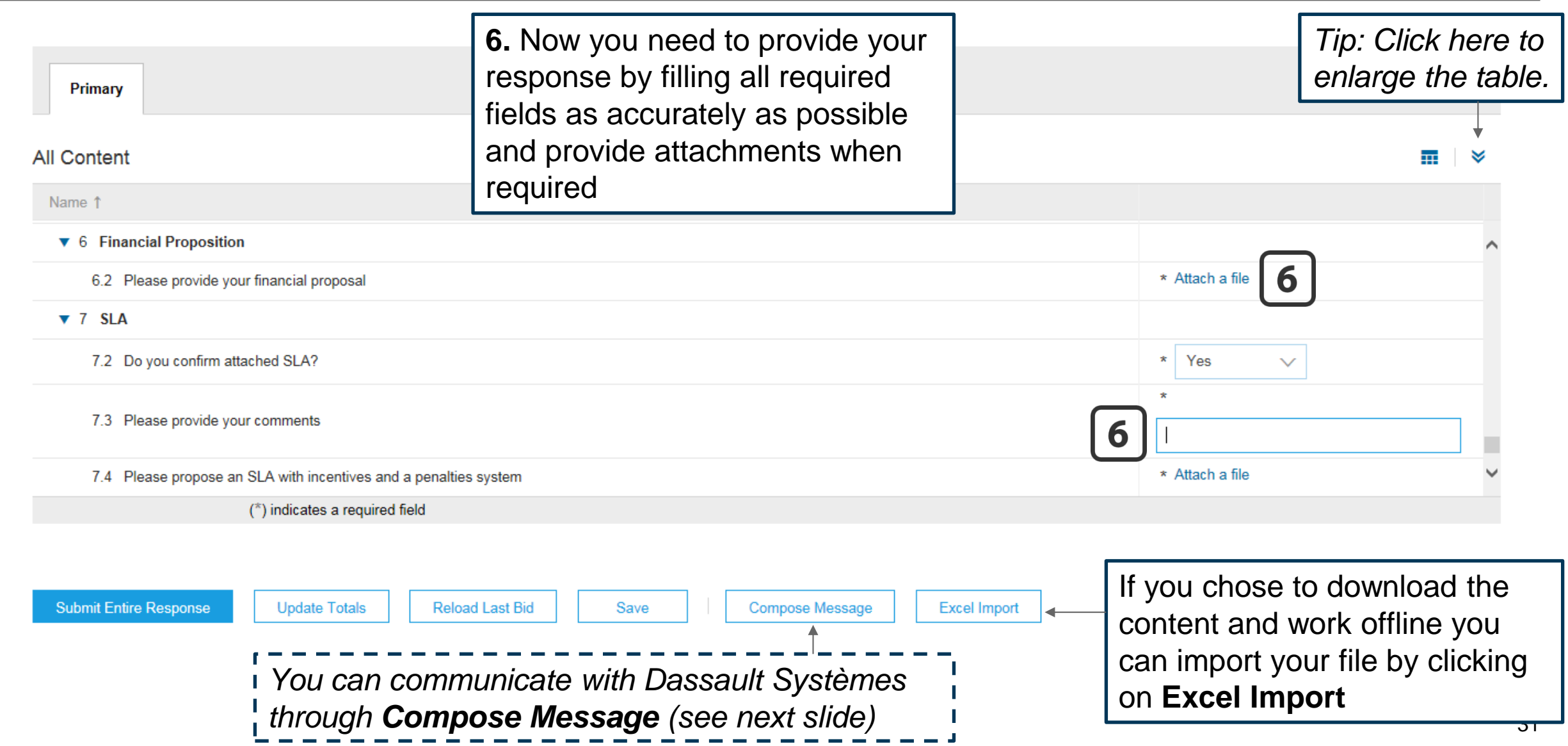

#### Optional: Compose message

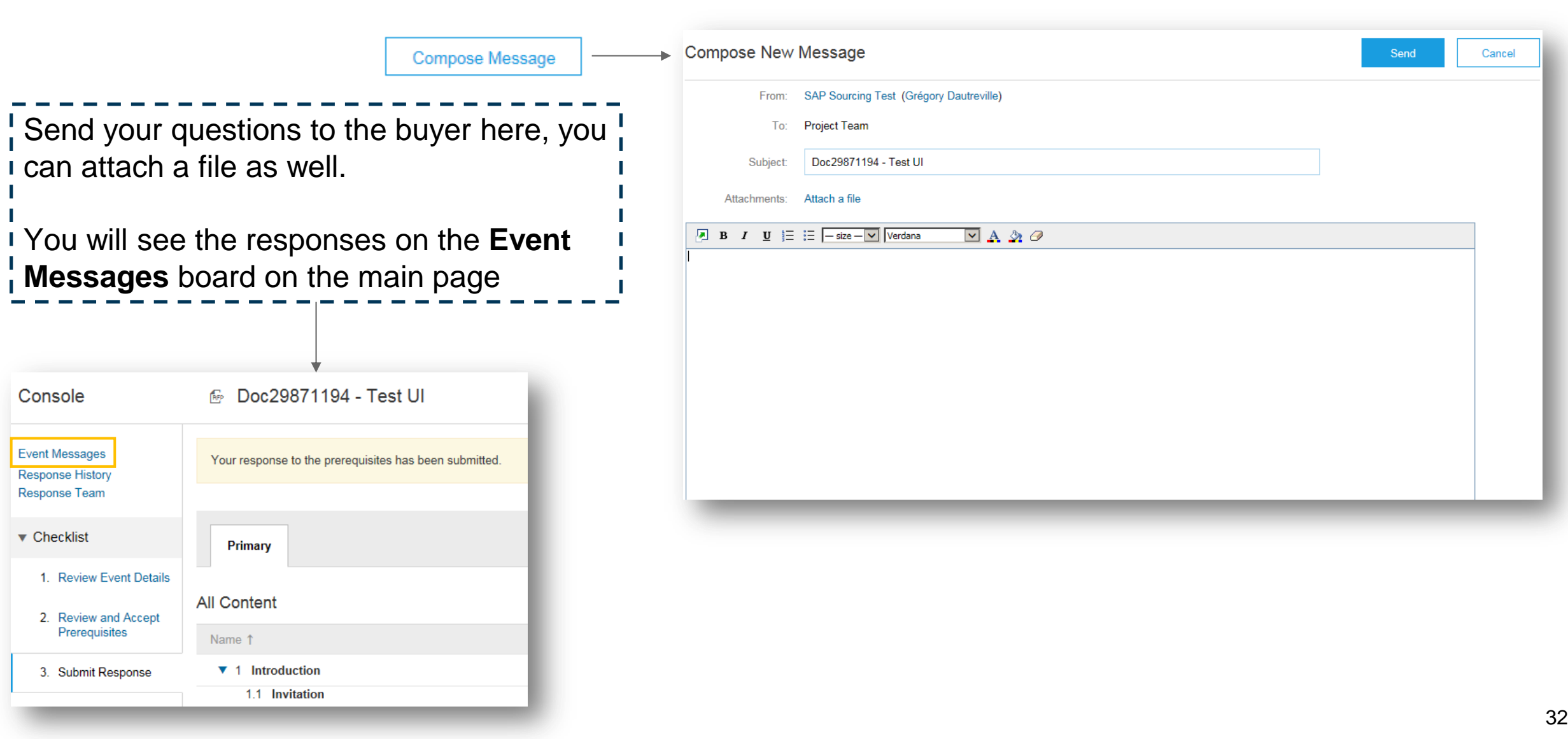

#### 3. Submit response

**7.** In case you forget an answer, the system will prompt you. You can then navigate to the missing answer by using the Previous/Next links

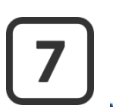

There are 7 problems that require completion or correction in order to complete your request. You need to provide an answer to Question 4.12.7, 'Would you like to become a 3DS customer ?'. Mouse over the red icons to learn more. Use the Next and Previous links to step through the errors as needed.

< Previous | Next >

╒

**8.** Once your response is error-free, click on Submit Entire Response, then OK

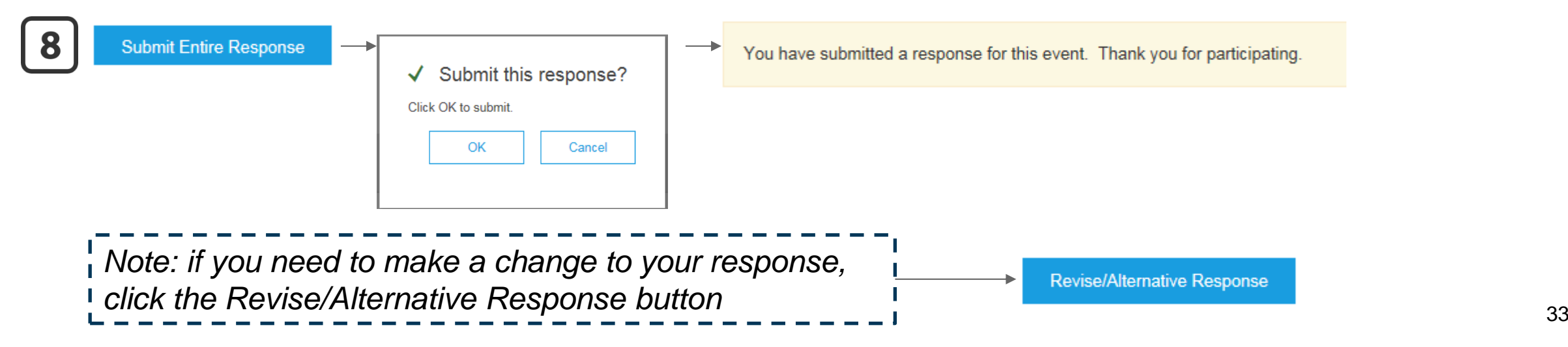

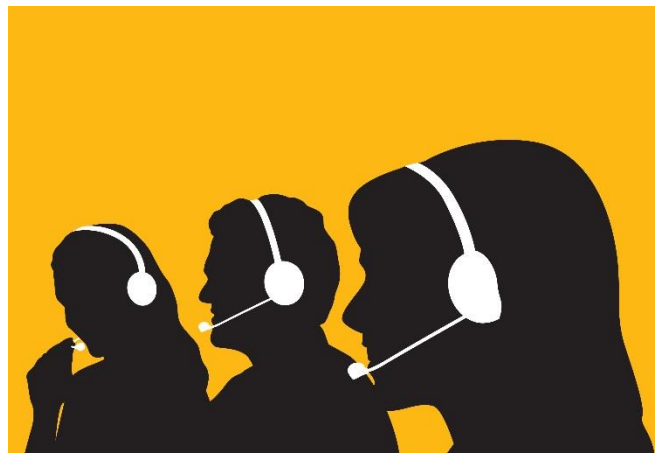

# **How to Get Support**

<span id="page-33-0"></span>**[Back to Menu](#page-1-0)** 

### 1. User Community

- **1.** Click on the **top right corner of any page in Ariba** to access the User Exchange Community, then click on **Support**
- **2.** Type in what you need help with
- **3.** Or search within the common tags
- **4.** Or click on the Help links

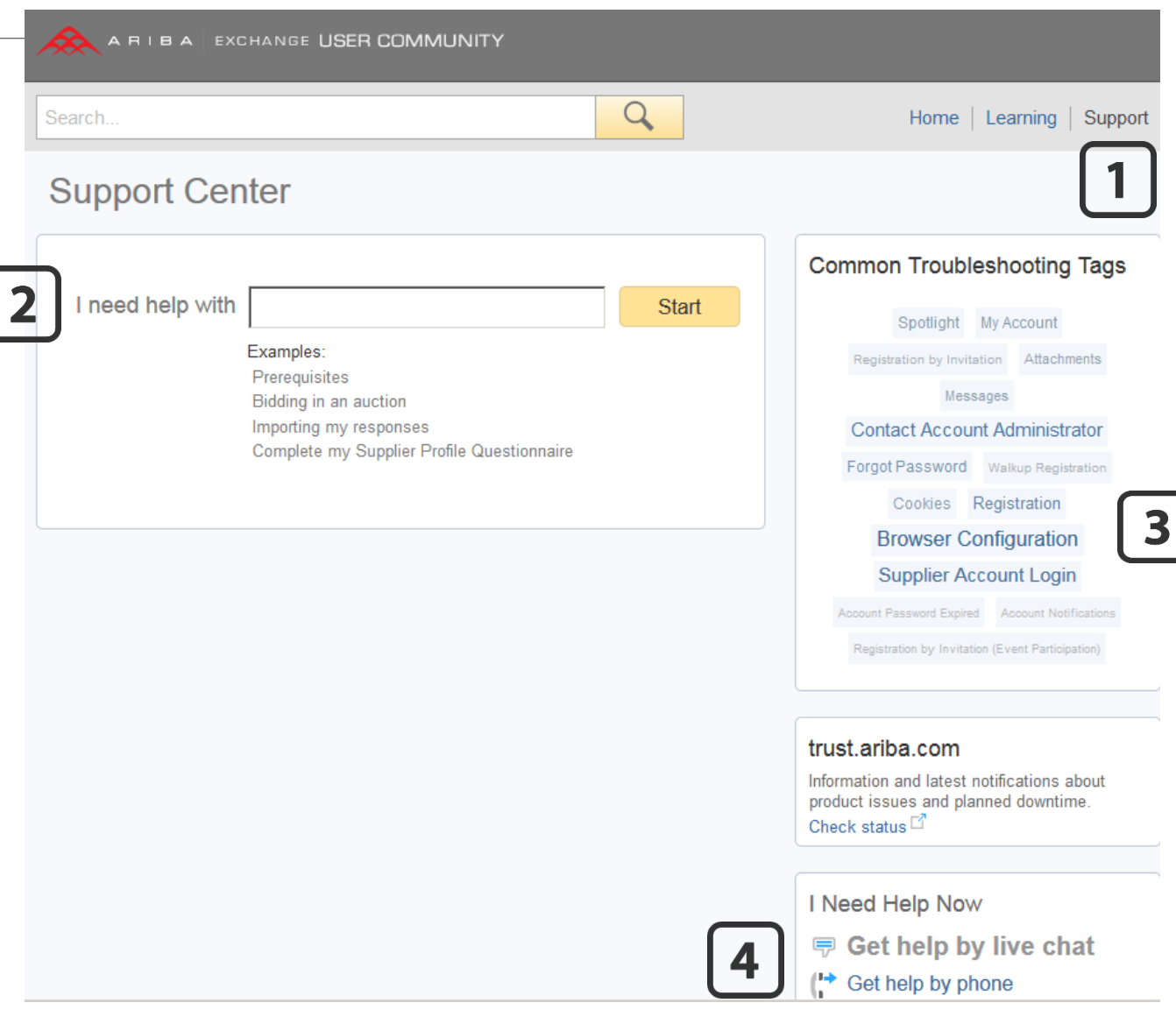

#### 2. Phone support

**1.** Select your country from the dropdown list to display the local Ariba Support phone number

**2.** Dial the number to speak to a Support agent who will help you through your issue

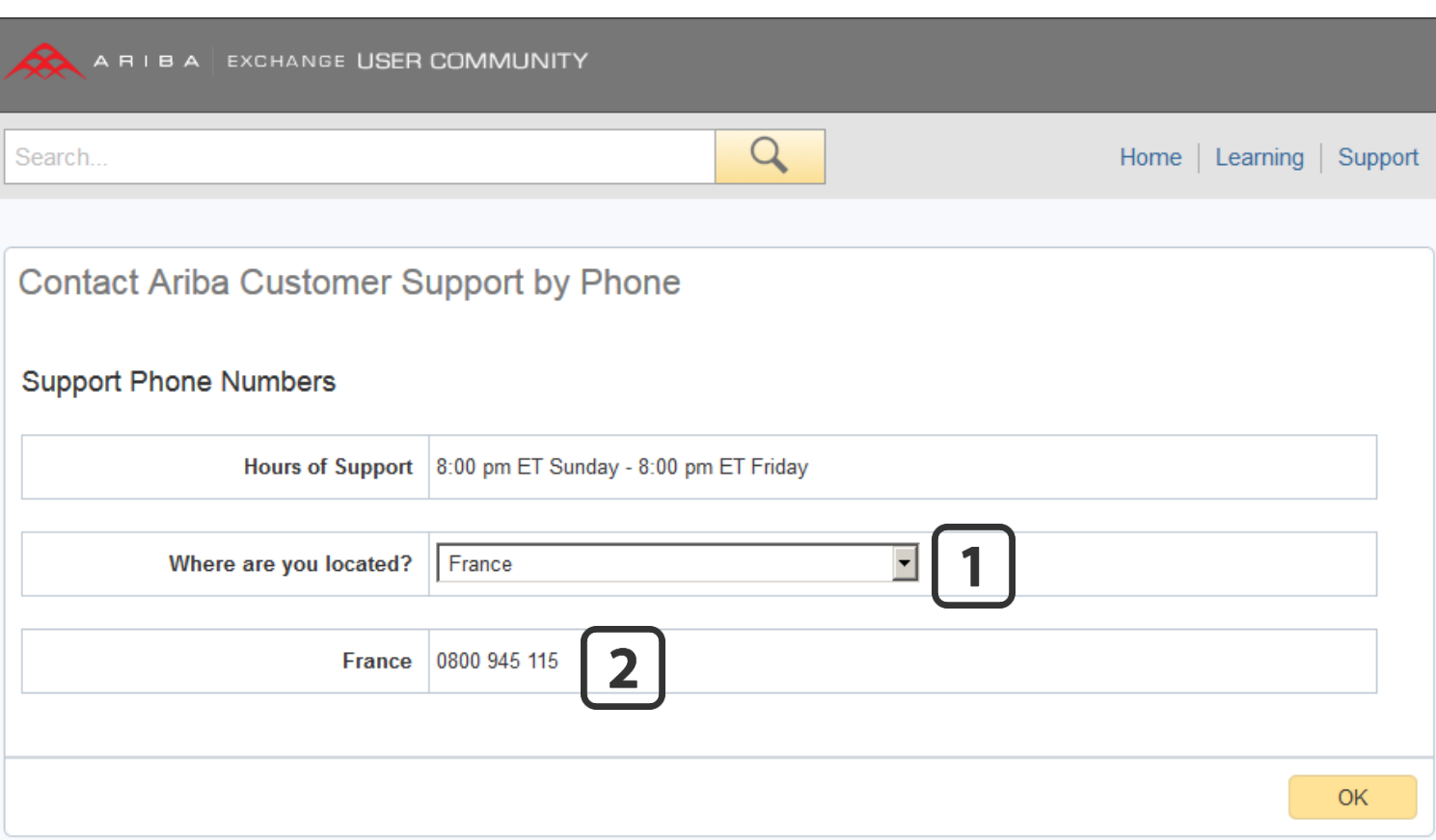

#### 3. Learning

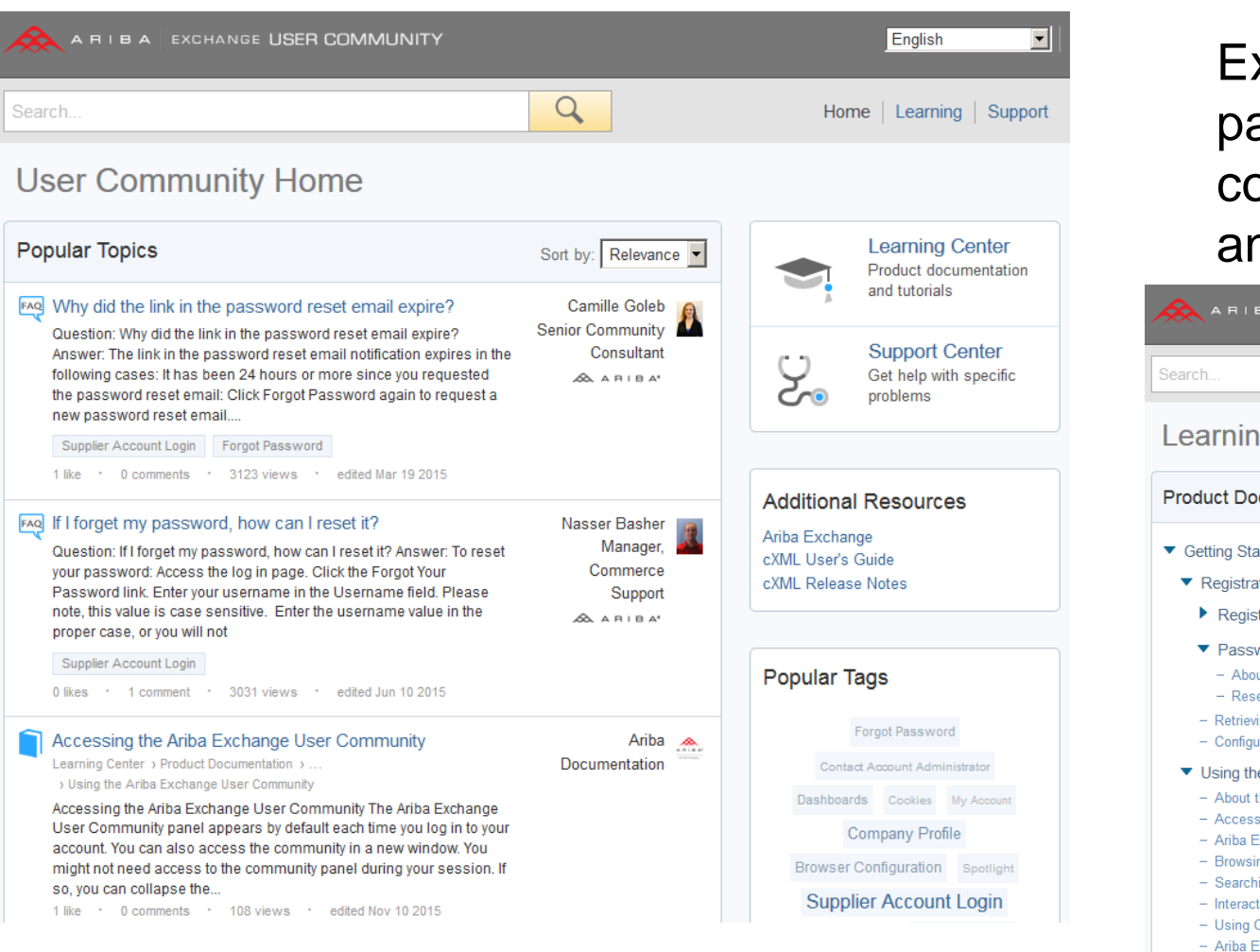

Explore the User Community pages to find out relevant Help content such as tutorials, guides and Q&A !

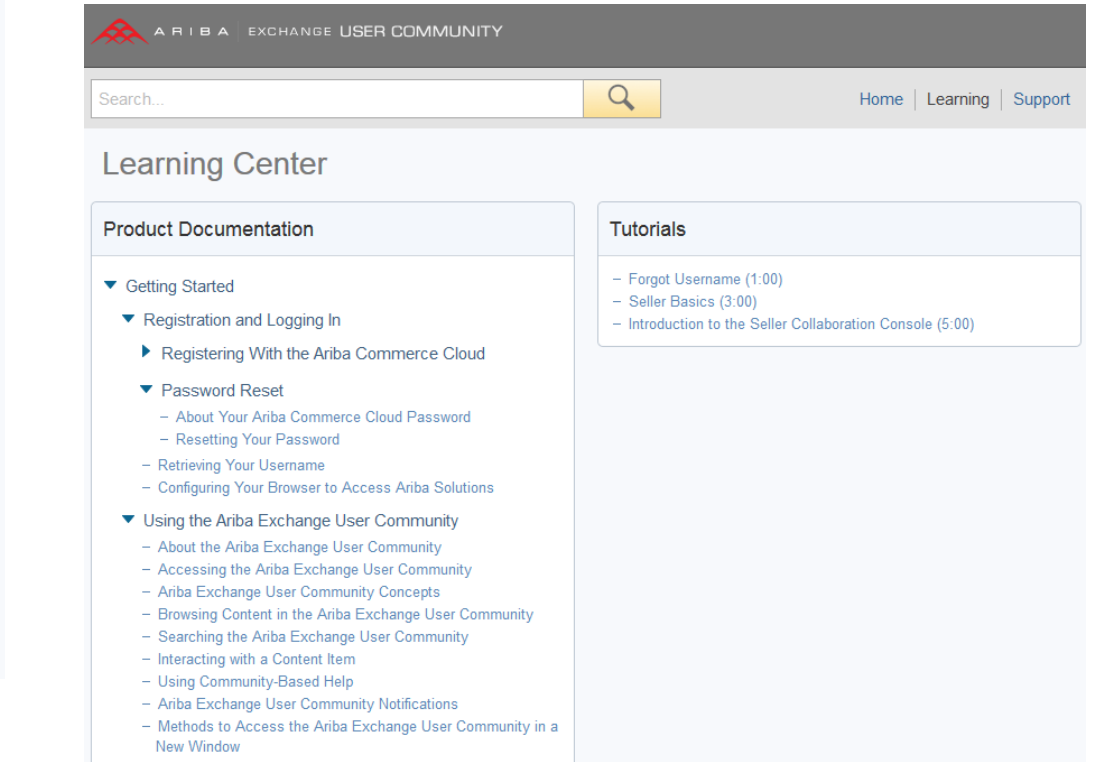